## **Inclusão de Previsão de Pagamento**

## **Caminho de Acesso**

Contratos > Contrato > Incluir/Pesquisar Contratos > Alterar Contratos > Contrato > Incluir/Pesquisar Contratos > EXIBIR > Atalhos do Contrato Contratos > Contrato > Previsão de Pagamento

**Passo 1:** Clique no link **Incluir Previsão de Pagamento**

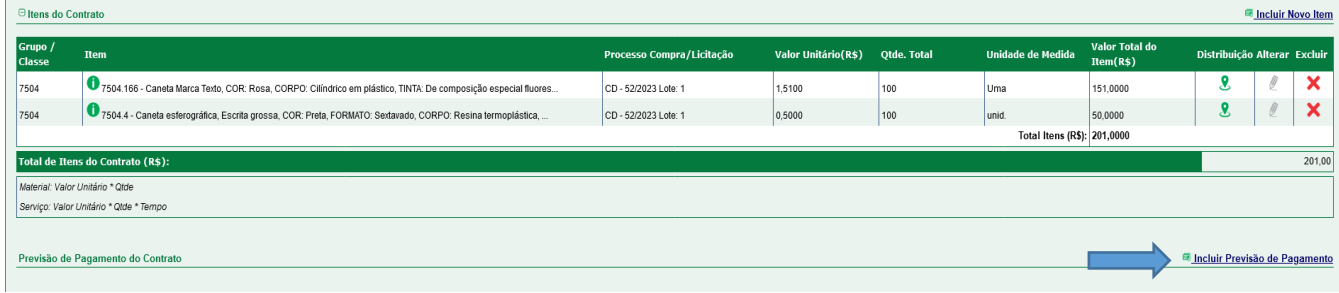

## **Passo 2:** Clique no botão Incluir

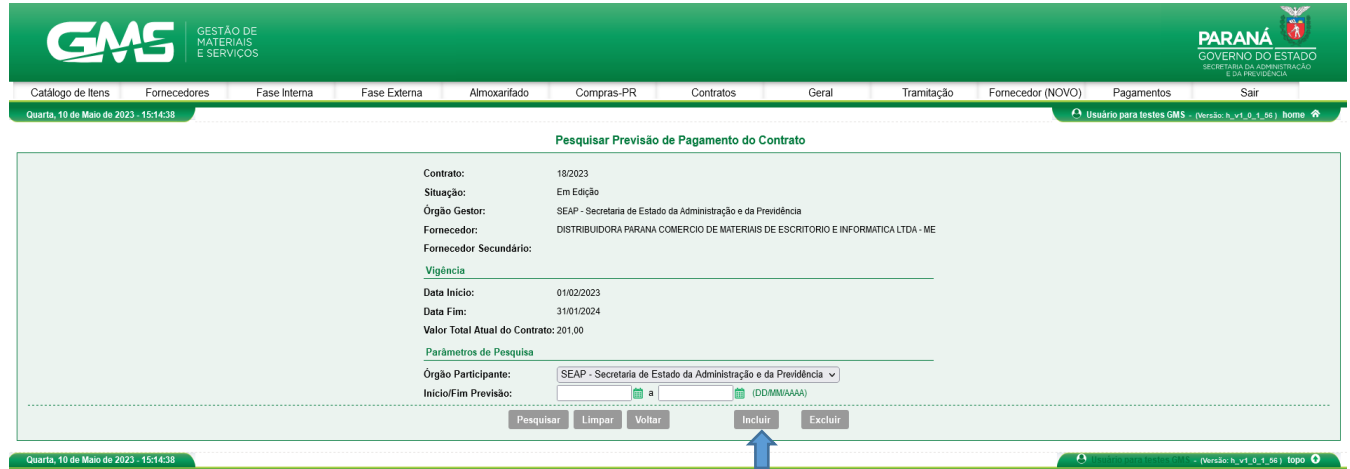

**Passo 3:** Incluir a Previsão

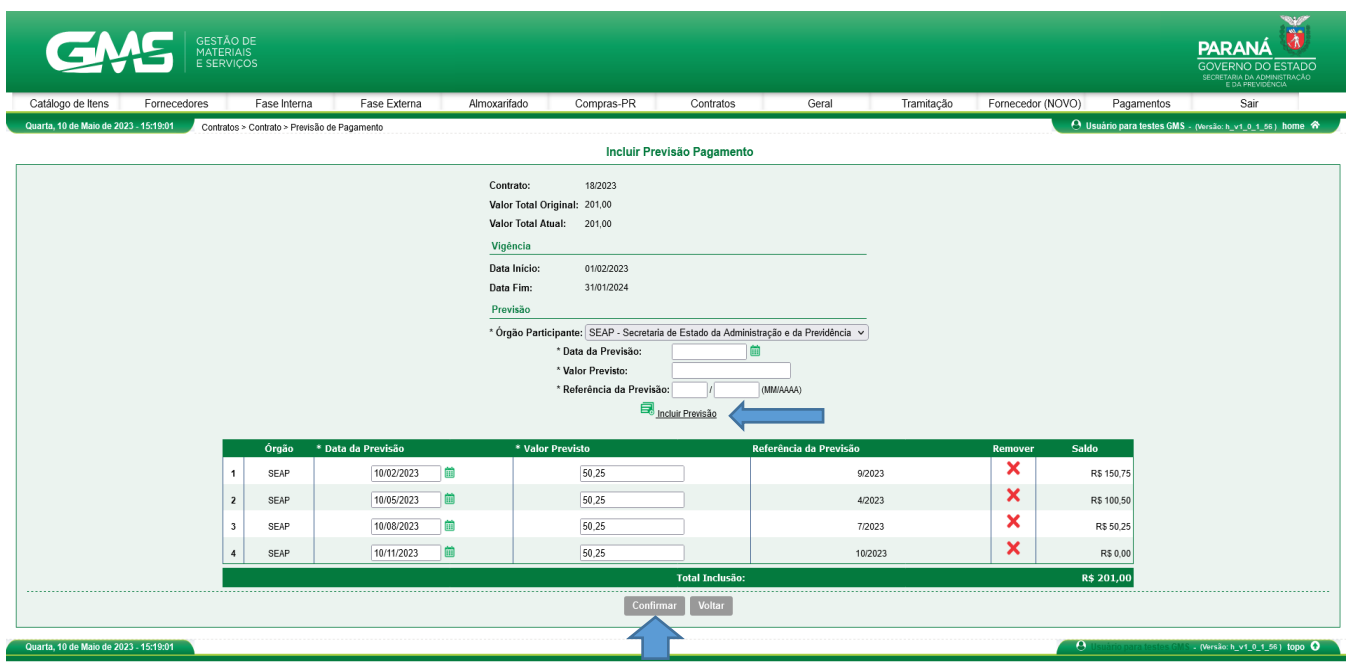

Assim que o usuário confirmar a inclusão, a página será atualizada com os valores.

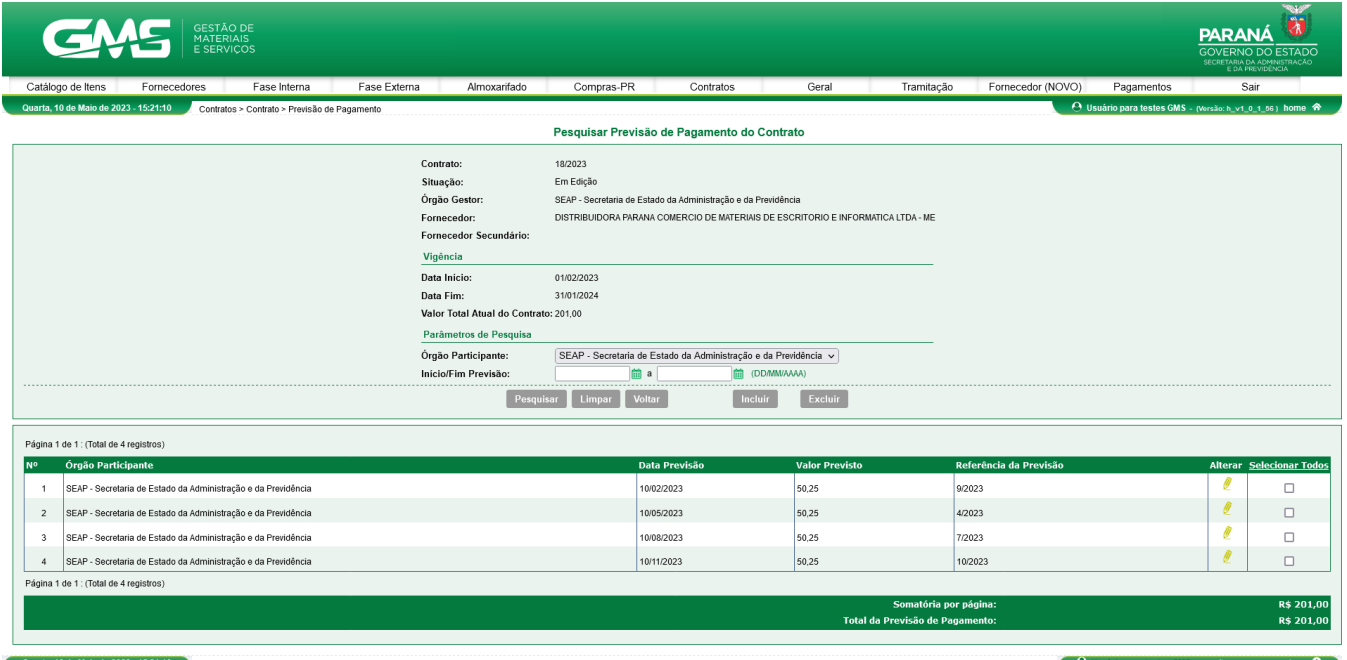

Após atualização, o usuário pode retornar para a página "alterar contrato" clicando no botão voltar.